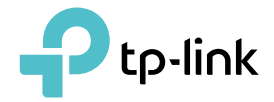

# User Guide

AV2000 Gigabit Powerline ac Wi-Fi Extender TL-WPA9610

REV1.0.0 1910012050

# **Contents**

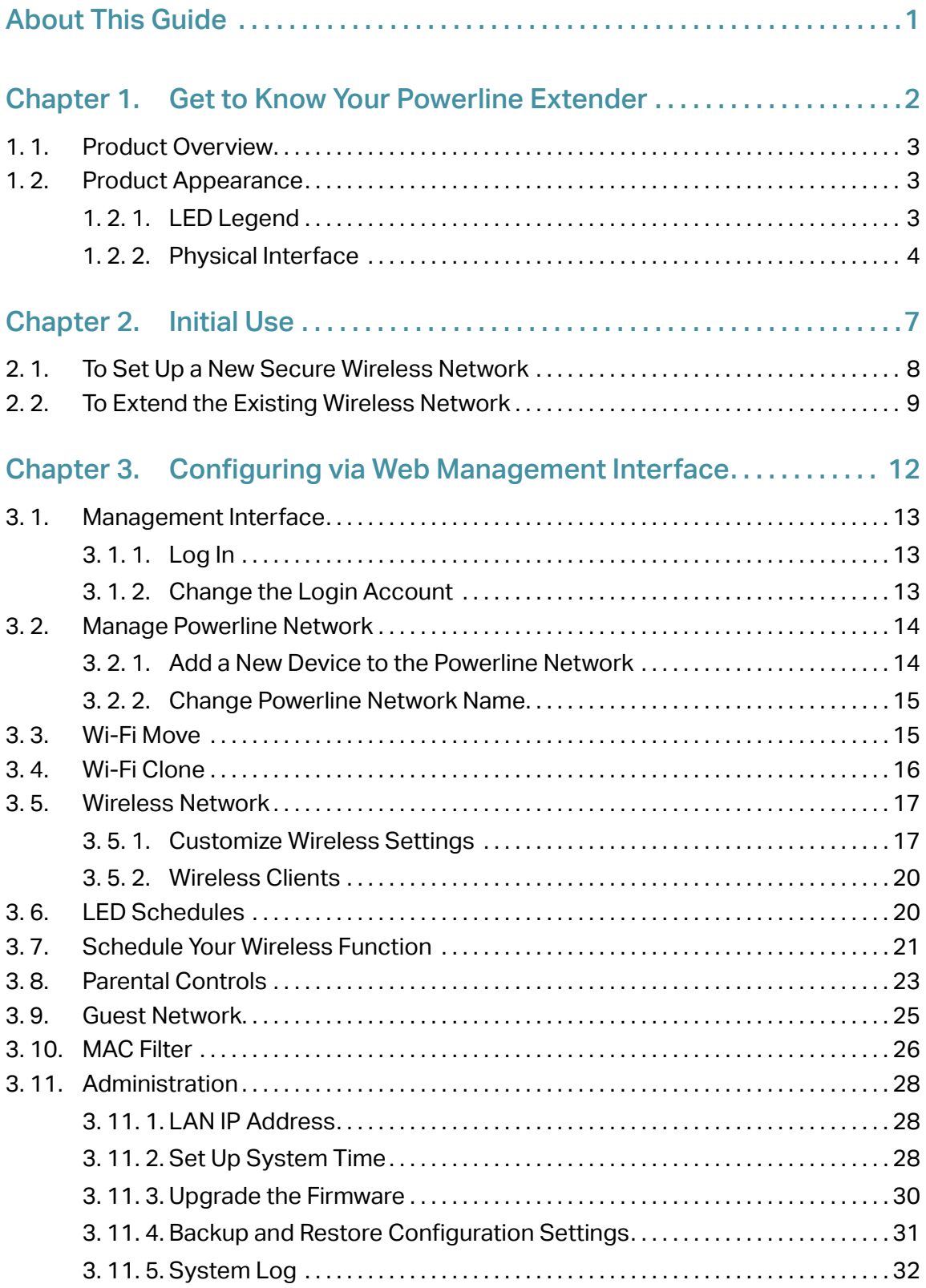

# <span id="page-2-0"></span>**About This Guide**

This guide is a complement to Quick Installation Guide. The Quick Installation Guide provides instructions for quick Internet setup, while this guide contains details of each function and demonstrates how to configure them in typical scenarios.

When using this guide, please notice that features of the powerline extender may vary slightly depending on the model and software version you have, and on your location and language. All images, parameters and descriptions documented in this guide are used for demonstration only.

## **Conventions**

In this guide the following conventions are used:

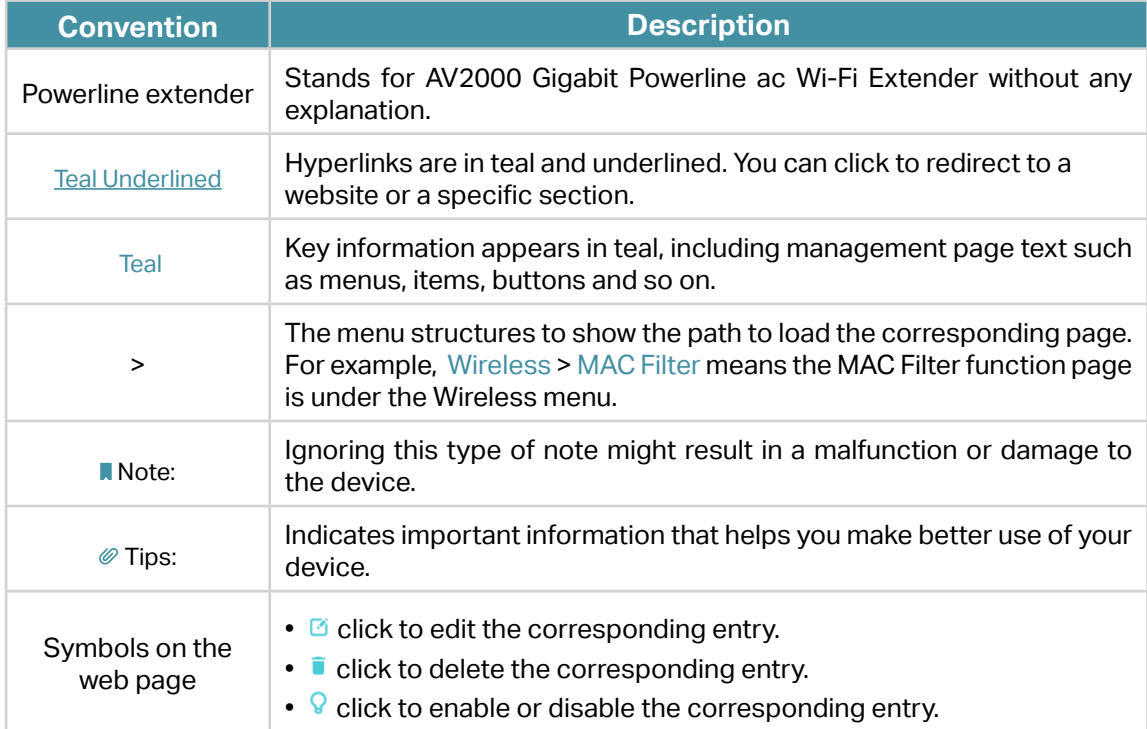

## More Info

- The latest software, management app and utility are available from the Download Center at http://www.tp-link.com/support.
- The Quick Installation Guide (QIG) can be found where you find this guide or inside the package of the powerline extender.
- Specifications can be found on the product page at http://www.tp-link.com.
- A Technical Support Forum is provided for you to discuss our products at http://forum.tp-link.com.
- Our Technical Support contact information can be found at the Contact Technical Support page at http://www.tp-link.com/support.

# <span id="page-3-0"></span>**Chapter 1**

# **Get to Know Your Powerline Extender**

This chapter introduces what the powerline extender can do and describes its main features and appearance.

It contains the following sections:

- Product Overview
- Product Appearance

# <span id="page-4-0"></span>1. 1. Product Overview

TP-LINK's Powerline Wi-Fi Extender is a combined wired/wireless network expansion device. With the help of your home's existing electrical circuitry, it can extend your Wi-Fi to wherever you want in your house.

With Ethernet ports and built-in antennas, the powerline Wi-Fi extender provides wired and wireless access for multiple computers and mobile devices.

With various features and functions, the powerline Wi-Fi extender is the perfect choice for your home or business network.

# 1. 2. Product Appearance

## 1. 2. 1. LED Legend

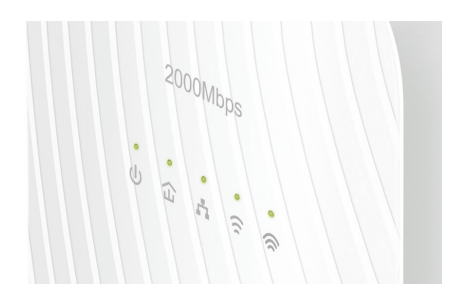

LEDs indicate the powerline extender's working status. For more details, please refer to the following table.

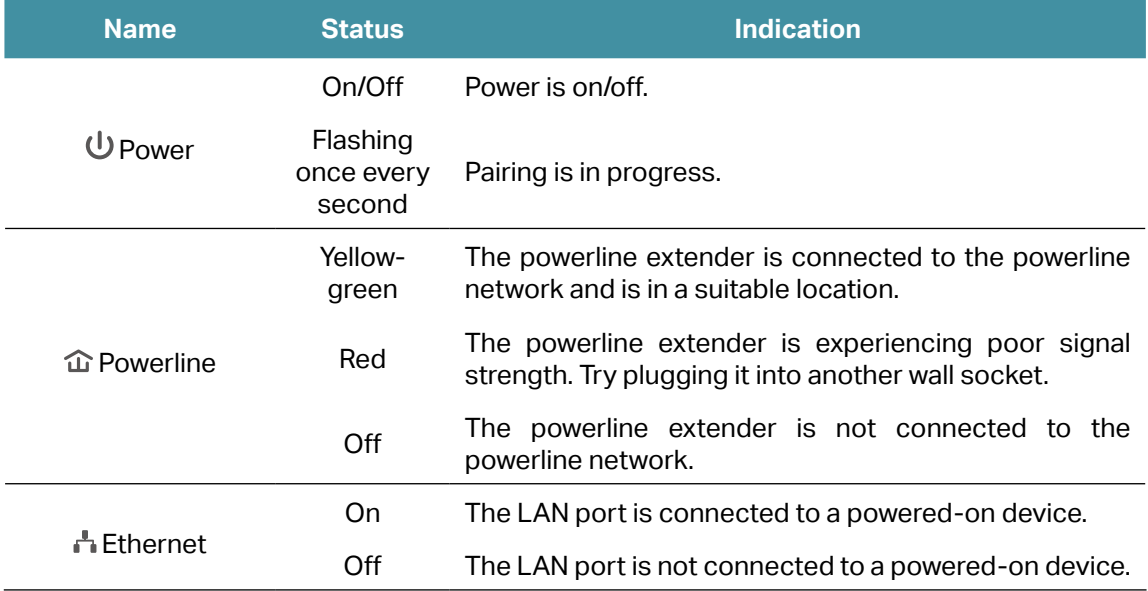

<span id="page-5-0"></span>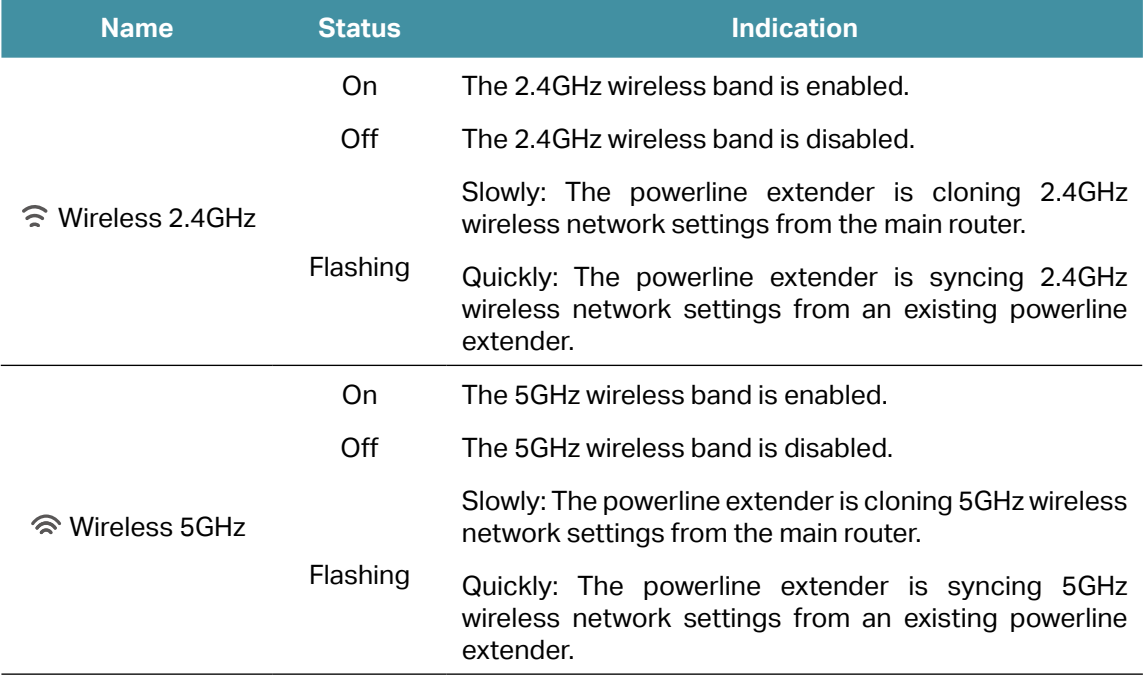

## 1. 2. 2. Physical Interface

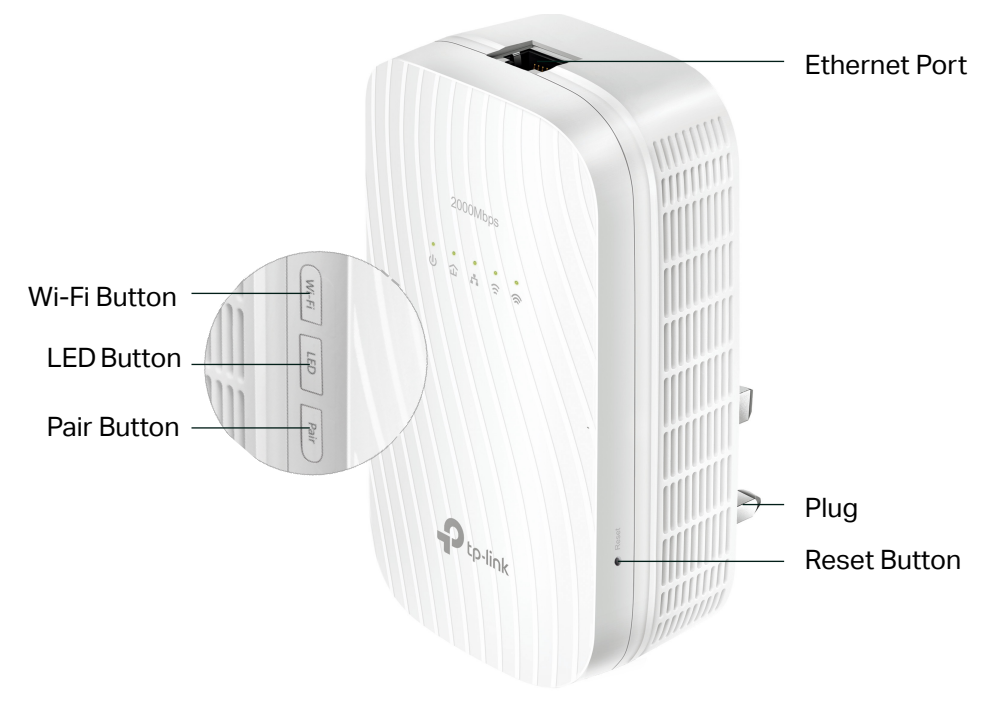

## Ethernet Port

Connect the Ethernet port to your wired device, such as a computer, a router or

a game console, via an Ethernet cable.

### Wi-Fi Button

Press and hold the button for 1 second to copy wireless settings from the main router to the extender. Go to Wi-Fi Clone for more information.

Press and hold the button for at least 5 seconds to turn the wireless function on or off. The wireless function is on by default. You can turn them off at night and then on in the morning by pressing this button.

## LED Button

Press and hold the button for 1 second to turn all LEDs on or off. All LEDs are on by default. If you don't feel like being bothered by the LED light at night, press and hold the button for 1 second to turn all LEDs off. The next morning, just press and hold the button again to turn them on.

## Pair Button

Press and hold the button for 1 second to join a powerline network. Go to To Set Up a New Secure Wireless Network for more information.

Press and hold the button for about 8 seconds until the powerline LED turns off to leave the existing powerline network.

## Plug

The powerline adapter has a Plug that can be connected to any standard power socket. Note:

1. Plug the product directly into a wall socket instead of a power strip.

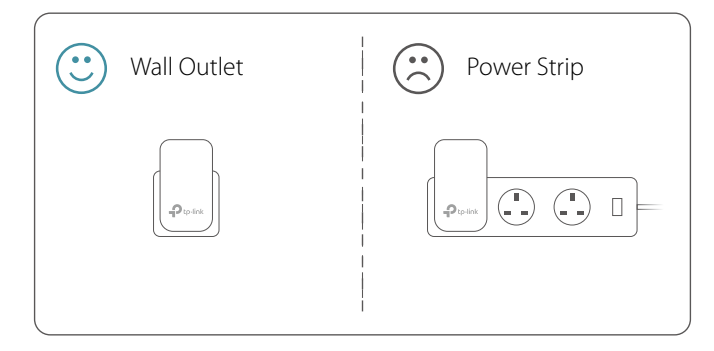

2. Only use the product in the below direction.

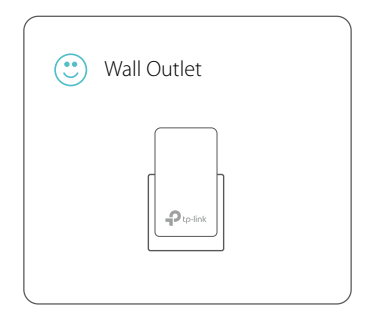

### Reset

Press and hold the Reset button for at least 5 seconds to reset the powerline extender to factory default settings. When Reset is triggered properly, all LEDs will turn off and start on again.

# <span id="page-8-0"></span>**Chapter 2**

# **Initial Use**

This chapter guides you on how to use the powerline extender when you first open the package.

It contains the following sections:

- To Set Up a New Secure Wireless Network
- To Extend the Existing Wireless Network

## <span id="page-9-0"></span>2. 1. To Set Up a New Secure Wireless Network

Use the Powerline Wi-Fi Kit to set up a new secure wireless network in my house. I want to:

> For example, I have a wireless router in my house, but the wireless signal cannot reach every corner. So I bought a Powerline Wi-Fi Kit to extend the wireless network. The Powerline Wi-Fi Kit includes a powerline adapter and a powerline extender.

**1.** Connect the powerline adapter to an available LAN port of the router. How can I do that?

- **2.** Plug the powerline adapter into a wall socket.
- **3.** Plug the powerline extender into a wall socket near the adapter.

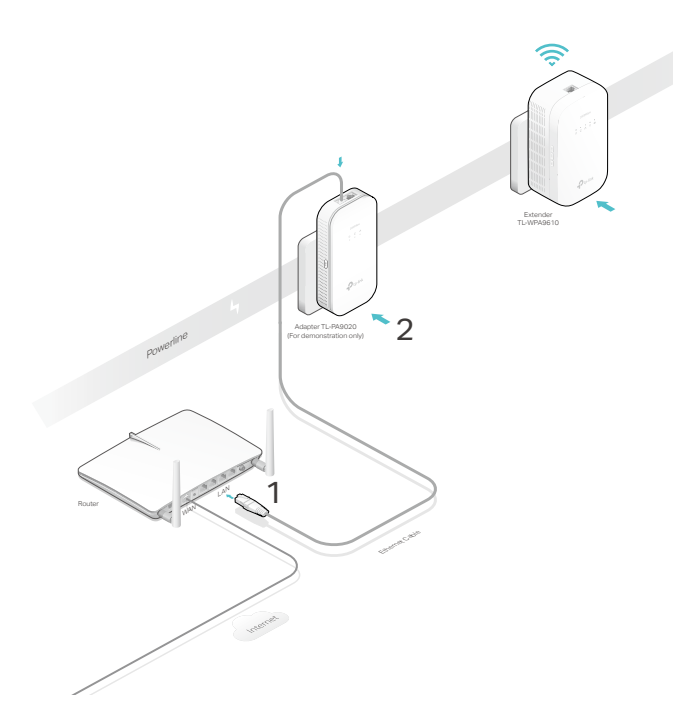

- **4.** Pair the powerline devices.
	- a . Press the Pair button of the powerline adapter for 1 second. The Power LED starts blinking. **N** Note: If the Power LED does not blink, press it again.
	- b . Within two minutes, press the Pair button of the powerline extender for 1 second. The Power LED starts blinking. When the Powerline LED turns solid, the pairing process is done!

<span id="page-10-0"></span>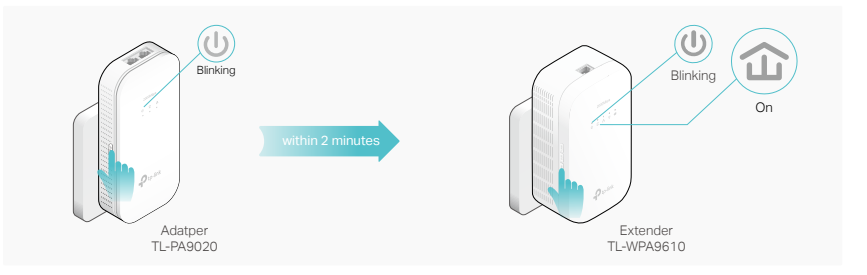

**5.** Relocate the new extender to the Wi-Fi "dead" zone. Use the SSID (network name) and password on the provided Wi-Fi Info Card to connect to the internet.

**N** Note: A red Powerline LED indicates poor signal strength. Move the extender to another location.

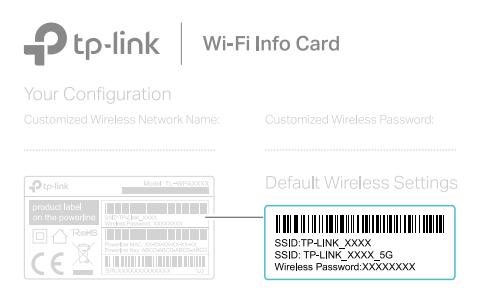

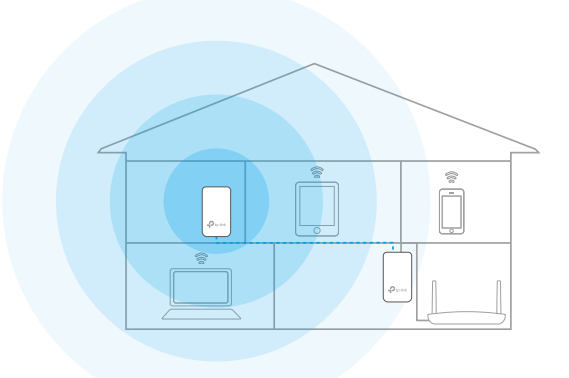

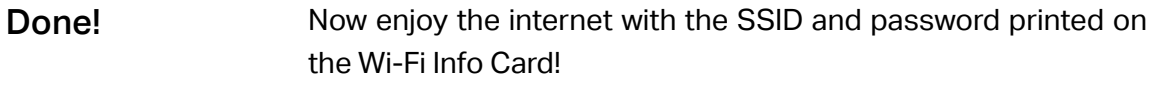

## 2. 2. To Extend the Existing Wireless Network

Extend the existing wireless network by adding a new powerline extender into the existing powerline network. I want to:

For example, I already set up a wireless network using powerline

devices, but the wireless network is still not big enough to reach the top floor. So I bought a new powerline extender to extend the wireless network.

**1.** Plug the new powerline extender into a wall socket near one of the existing powerline extender.

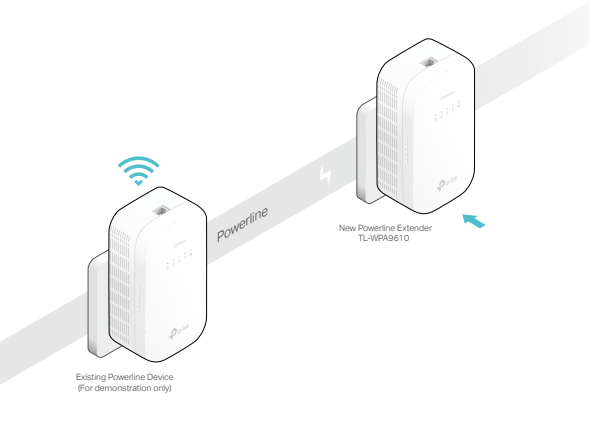

- **2.** Check the new extender's Powerline LED  $\hat{\omega}$ . Is it on?
- If it is on, follow Step  $4 > A$ .
- If it is off, follow Step 3 and Step  $4 > B$ .
- **3.** Join the new powerline extender into the existing powerline network by pairing two powerline devices.
	- a . Press the Pair button on the existing powerline device for 1 second. The Power LED starts blinking. Note: If the Power LED does not blink, press again.
	- b . Within two minutes, press the Pair button on the new powerline extender for 1 second. The Power LED starts blinking. When the Powerline LED turns solid, the pairing process is complete.

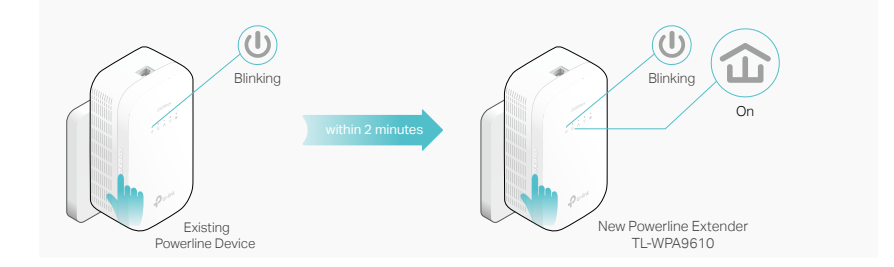

**4.** Relocate the new extender to the Wi-Fi "dead" zone. **Note: A red Powerline LED indicates poor signal strength. Move the extender to** another location.

How can I do that?

- A . Use the SSID (network name) and password on the provided Wi-Fi Info Card to connect to the internet.
- B . Use the SSID (network name) and password of your existing wireless network to connect.

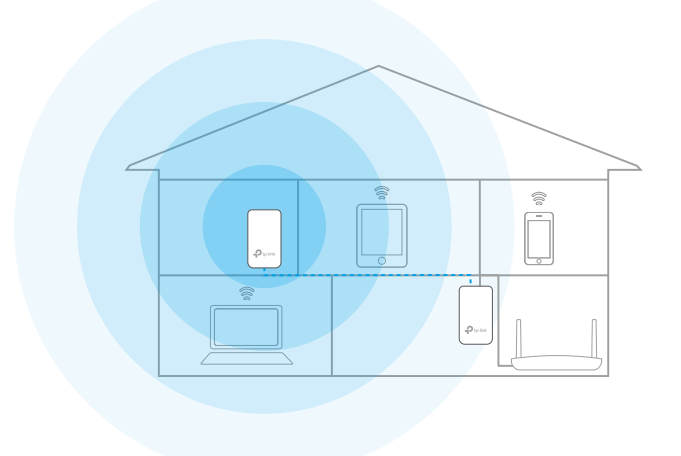

Done! Enjoy the internet through your extended network!

# <span id="page-13-0"></span>**Chapter 3**

# **Configuring via Web Management Interface**

The powerline extender has a management interface to configure all settings. The management interface can be opened on any device that has a web browser, such as Internet Explorer, Chrome or Firefox. This chapter is going to give detailed information on what functions the powerline extender has and how to configure them.

It contains the following sections:

- Management Interface
- Manage Powerline Network
- Wi-Fi Move
- Wi-Fi Clone
- Wireless Network
- LED Schedules
- Schedule Your Wireless Function
- Parental Controls
- Guest Network
- MAC Filter
- Administration

# <span id="page-14-0"></span>3. 1. Management Interface

### 3. 1. 1. Log In

There are two methods to log in to the management interface.

#### Method 1: Via web browser

Follow the steps below:

- 1. Connect your device to the powerline extender wirelessly.
- 2. Launch a web browser and type in http://tplinkplc.net to open the management interface.

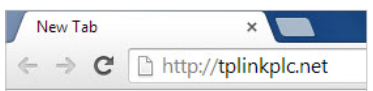

3. Enter admin (the default username and password) for both username and password. We recommend you change them immediately after your first login.

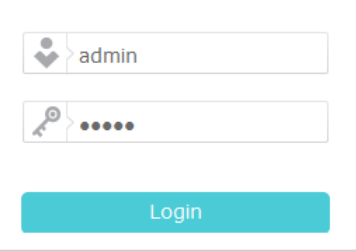

4. Click Login.

## Method 2: Via tpPLC Utility

Follow the steps below:

- 1. Connect your computer to the powerline extender via an Ethernet cable or wirelessly.
- 2. Obtain and install the tpPLC Utility from the product's Support page at [http://www.](http://www.tp-link.com) [tp-link.com.](http://www.tp-link.com)
- 3. Open the utility, move your mouse over your powerline extender, and click the icon that appears beside it.
- 4. Enter admin for both username and password.
- 5. Click Login.

#### 3. 1. 2. Change the Login Account

We strongly recommend you change the login account immediately after the first login.

Follow the steps below to change the account.

1. Go to System Tools > Administration.

<span id="page-15-0"></span>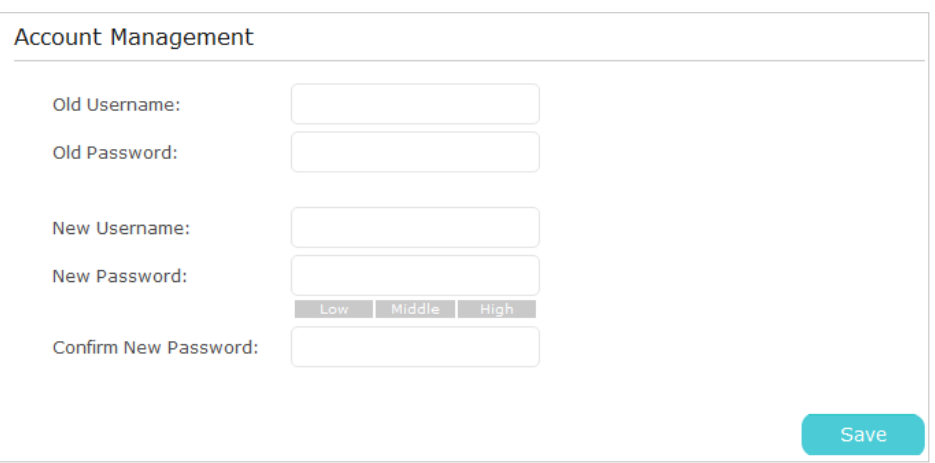

- 2. Follow instructions on the page to set a new username and password. A strong password should be at least 8 characters in length, combining uppercase and lowercase letters, numbers and punctuations.
- 3. Click Save to make the settings effective.

## 3. 2. Manage Powerline Network

A powerline network is formed of powerline devices, including adapters and extenders. Powerline devices in the same powerline network share the same powerline network name.

#### 3. 2. 1. Add a New Device to the Powerline Network

- 1. Connect to the powerline extender wirelessly. Visit http://tplinkplc.net, and log in with the username and password you set for the extender.
- 2. Go to the Status page. Click the Powerline Network icon to see the Powerline Device List.

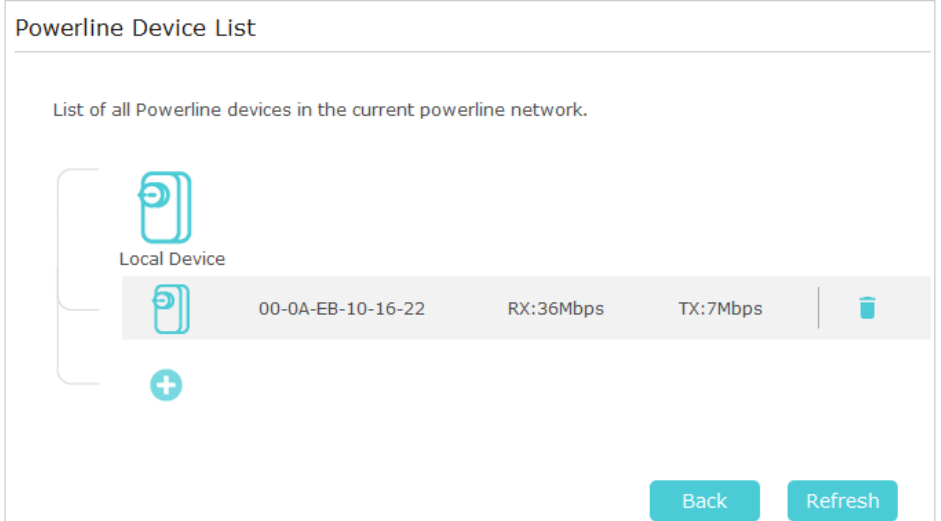

<span id="page-16-0"></span>3. Click the add icon  $\bullet$  and enter the Powerline Key of the device you want to add. The Powerline Key contains 16 capital letters, formed like XXXX-XXXX-XXXX-XXXX. It is printed on the back of the powerline device.

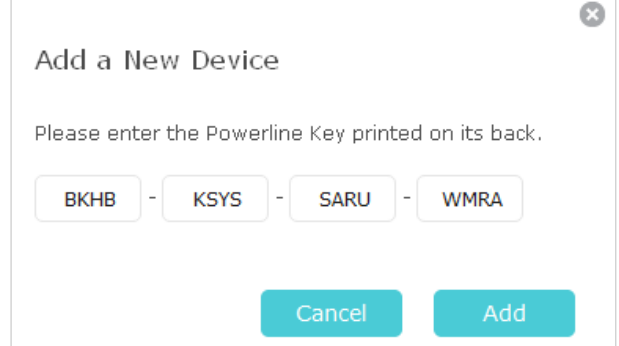

4. Click Add to add the device.

#### 3. 2. 2. Change Powerline Network Name

You can change the extender's powerline network name to add it to or remove it from a powerline network.

Follow the steps below to change the name.

- 1. Connect to the powerline extender wirelessly. Visit http://tplinkplc.net, and log in with the username and password you set for the extender.
- 2. Go to Device Settings > Powerline.

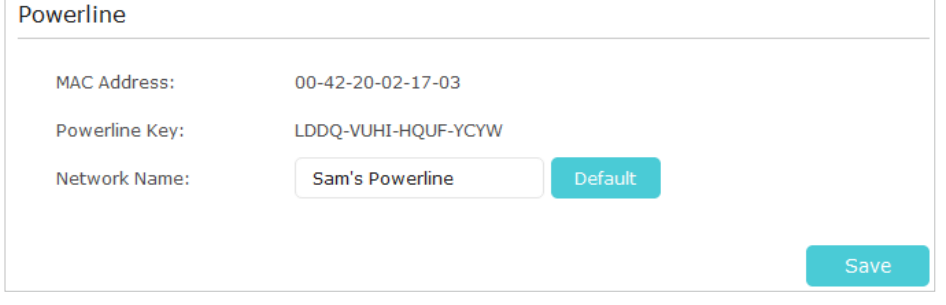

- 3. Change the Network Name. You can also click Default to use the default network name, e.g. HomePlugAV. However, if the default name is used, the Wi-Fi Move function will be automatically disabled.
- 4. Click Save to make the settings effective.

## 3. 3. Wi-Fi Move

Wi-Fi Move is enabled by default. With the feature enabled, any changes made to the settings of one powerline extender will be automatically synchronized to other powerline extenders whose Wi-Fi Move feature is also enabled on the same powerline network .

<span id="page-17-0"></span>Settings will be synced include: Wireless SSID & Password, Wireless Security, Wireless Mode, Wi-Fi Schedules, LED Schedules, Wi-Fi Clone Settings, MAC Filter Settings, Parental Controls, and Guest Network.

Follow the steps below to enable the Wi-Fi Move feature:

- 1. Connect to the powerline extender wirelessly. Visit http://tplinkplc.net, and log in with the username and password you set for the extender.
- 2. Go to Wireless > Wi-Fi Move.
- 3. Toggle On to enable the feature.

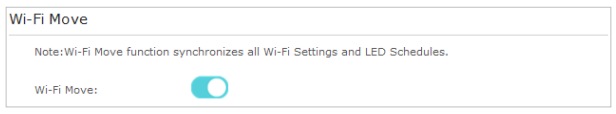

## 3. 4. Wi-Fi Clone

- Copy wireless settings from my router to my extender, so I can use the same SSID and password to access the internet in my house. I want to:
- 1. Connect to the powerline extender wirelessly. Visit http:// tplinkplc.net, and log in with the username and password you set for the extender. How can I do that?
	- 2. Go to Wireless > Wi-Fi Clone.
	- 3. Select a Wi-Fi band or both to be cloned. 2.4GHz & 5GHz is selected by default.

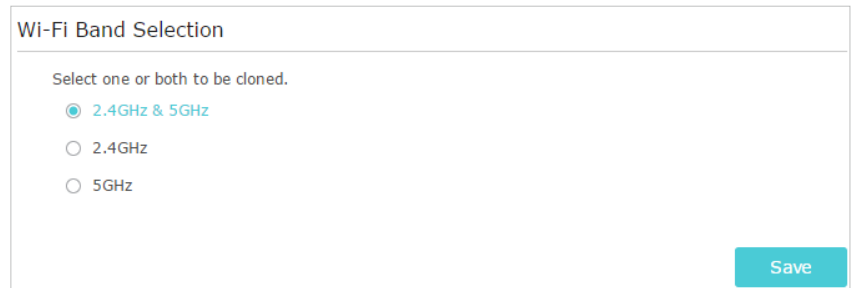

- 4. Before cloning, make sure your router supports the same band as your extender. If you do not know how to check this, go to your router's User Guide for more information.
- 5. Plug your extender near your router.
- 6. Press the WPS button on your router.

<span id="page-18-0"></span>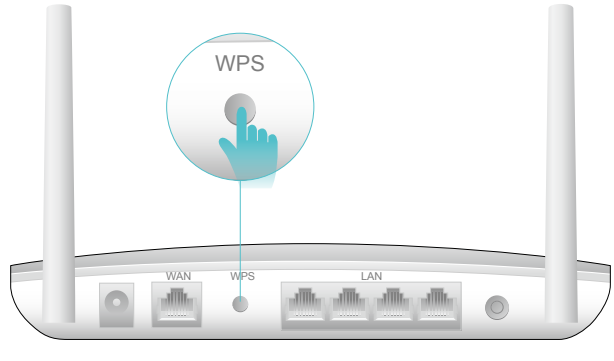

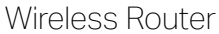

7. Within two minutes, press the Wi-Fi button on the side panel of the extender. The 2.4GHz and 5GHz LEDs start blinking.

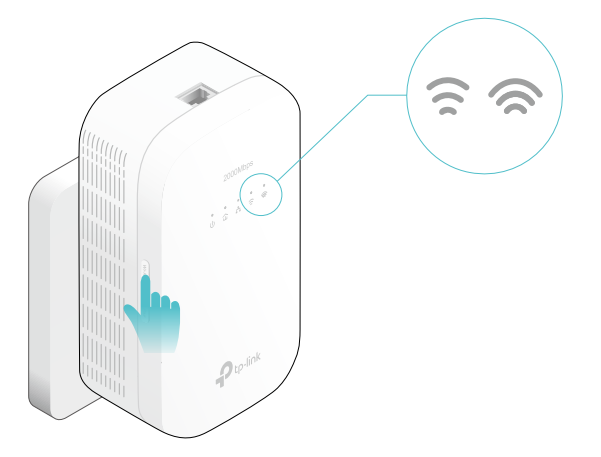

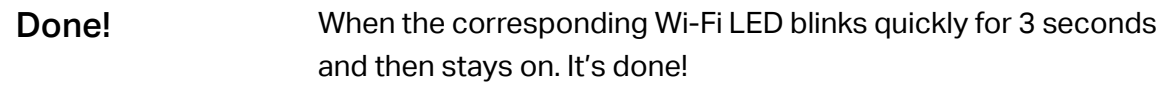

# 3. 5. Wireless Network

#### 3. 5. 1. Customize Wireless Settings

The powerline extender's wireless network name (SSID) and password, and security option are preset in the factory. The preset SSID and password can be found on the product label and Wi-Fi Info Card. You can customize the wireless settings according to your needs.

Connect to the powerline extender wirelessly. Visit http://tplinkplc.net, and log in with the username and password you set for the extender.

Go to Wireless > Settings page.

### To enable or disable the wireless function:

Select the box to enable the wireless Radio of 2.4GHz or 5GHz. Deselect the box to disable wireless function. If disabled, all wireless settings will be ineffective.

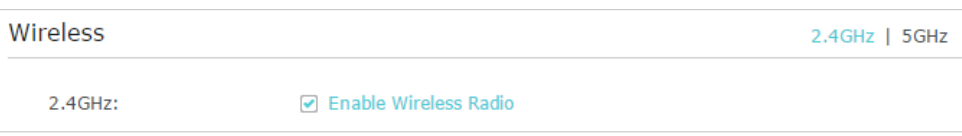

### To change the wireless network name (SSID) and wireless password:

The default SSID is TP-LINK\_XXXX for 2.4GHz network and TP-LINK\_XXXX\_5G for 5GHz network, and the default password is printed on the Wi-Fi Info Card. You can change the default ones by directly entering new ones in the field. SSID is up to 32 characters, and the value in both SSID and password is case-sensitive.

#### Note:

Remember to write down the new SSID and password, for you may be disconnected when new settings are effective.

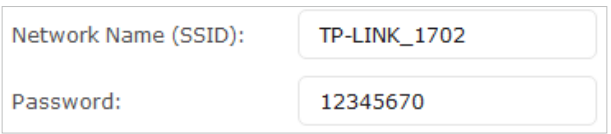

## To hide SSID:

Select Hide SSID, and your SSID will not be broadcasted. It won't display when you scan for local wireless network list on your wireless device and you need to manually join the network.

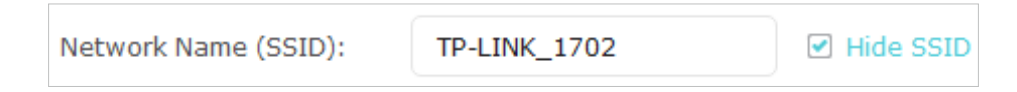

#### To have more advanced settings

Click Advanced below Password to have more advanced settings.

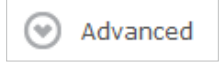

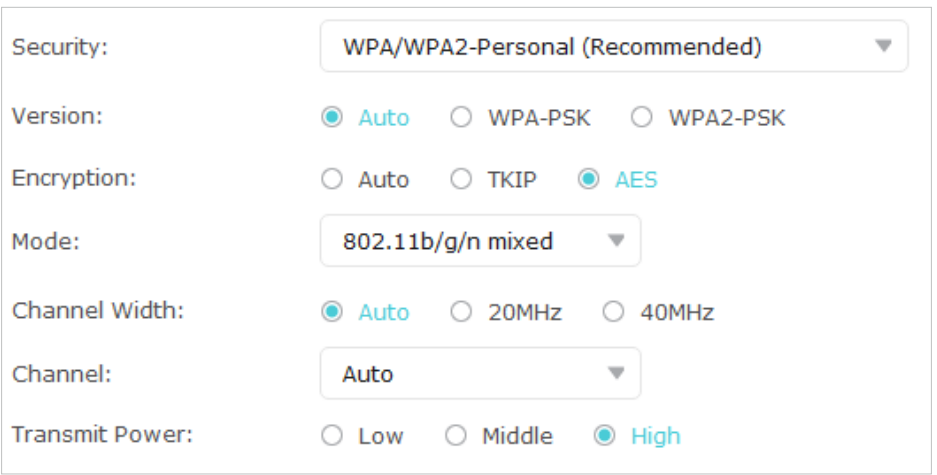

Security: Select an option from the Security drop-down list. The extender provides three options, No Security, WPA/WPA2 Personal (Recommended), and WEP. WPA2 uses the newest standard and the security level is the highest. We don't recommend you to change the default settings unless necessary.

Mode: Select the desired mode.

- 802.11n only: Select only if all of your wireless clients are 802.11n devices.
- 802.11g/n mixed: Select if you are using both 802.11g and 802.11n wireless clients.
- 802.11b/g/n mixed: Select if you are using a mix of 802.11b, 11g, and 11n wireless clients.

Note: When 802.11n only mode is selected, only 802.11n wireless clients can connect to the extender. It is strongly recommended that you select 802.11b/g/n mixed, and all of 802.11b, 802.11g, and 802.11n wireless clients can connect to the extender.

- 802.11ac only (5GHz): Select only if all of your wireless clients are 802.11ac devices.
- 802.11n/ac mixed (5Ghz): Select if you are using both 802.11n and 802.11ac wireless clients.
- 802.11a/n/ac mixed (5Ghz): Select if you are using a mix of 802.11ac, 802.11n and 802.11ac wireless clients. It is strongly recommended that you select 11a/n/ac mixed.

Channel Width: Select the channel width. The default setting is Auto, which can adjust the channel width for your clients automatically.

Channel: Select the channel you want to use from the drop-down list. This field determines which operating frequency will be used. It is not necessary to change the wireless channel unless you notice interference problems with another nearby access point.

Transmit Power: Select the level of transmit power. We recommend you choose High to have the best signal strength.

### <span id="page-21-0"></span>3. 5. 2. Wireless Clients

Follow the steps below to view detailed information of all wireless clients connected to the extender.

- 1. Connect to the powerline extender wirelessly. Visit http://tplinkplc.net, and log in with the username and password you set for the extender.
- 2. Go to Wireless > Clients page.

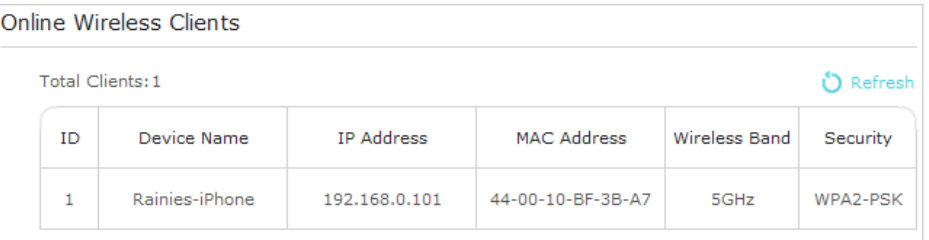

3. Now you can view the detailed information, including device name, IP address, MAC address, connected wireless band as well as security option.

Tips: You can also see the wireless details by clicking the wireless clients icon on Status > Wireless Clients.

# 3. 6. LED Schedules

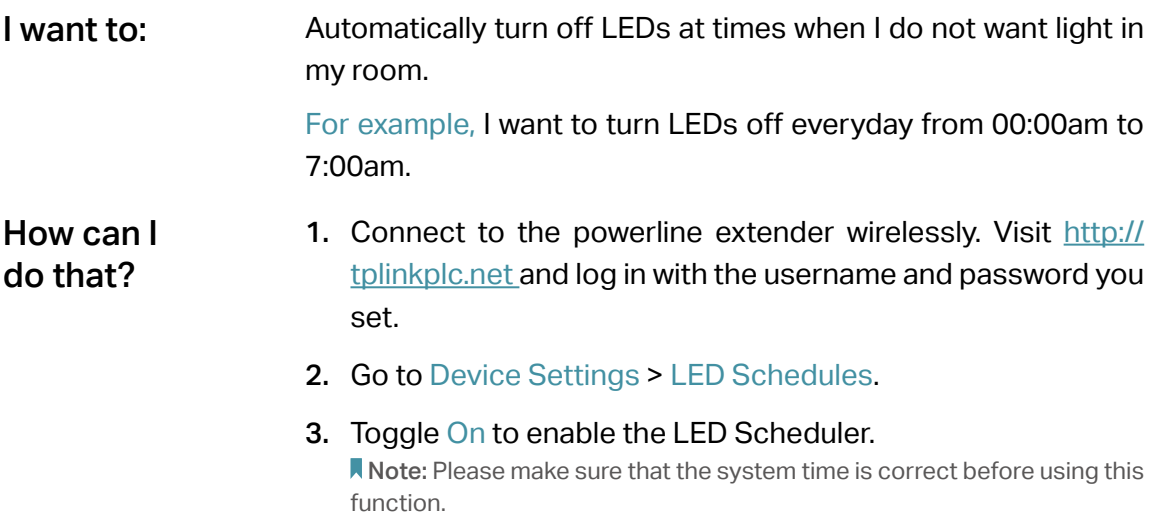

<span id="page-22-0"></span>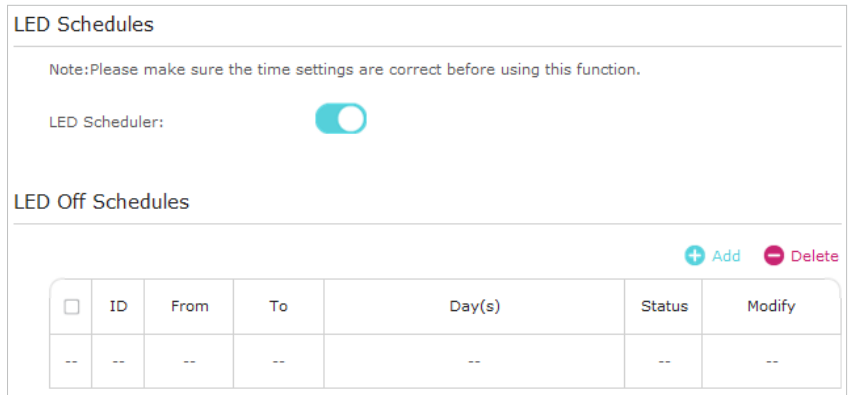

- 4. Click Add to add an entry.
- 5. Choose LED Off Time from 00:00 to 7:00, and then check all boxes from Sunday to Saturday.
- 6. Click Enable this entry to make it effective.

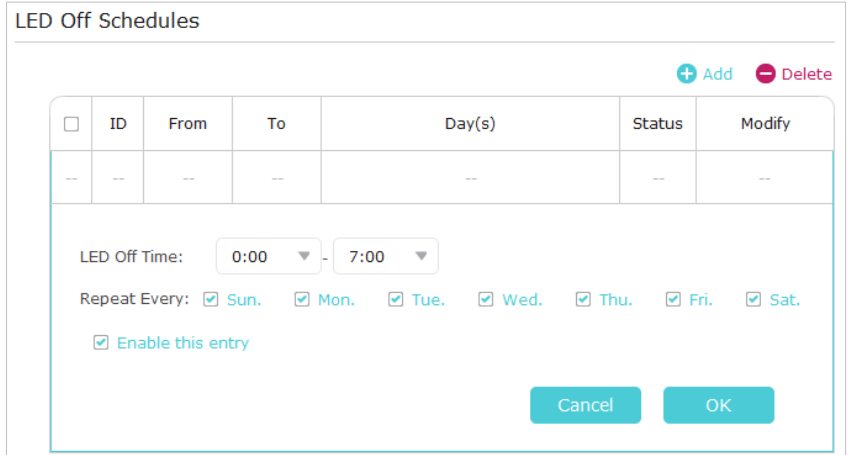

7. Click OK to save the settings.

Now your LEDs will be turned off automatically at 00:00 and turned on at 7:00am the next morning. Done!

## 3. 7. Schedule Your Wireless Function

Automatically turn off my wireless network at times when I do not need the wireless connection. I want to:

> For example, I want to turn them off from 00:00am to 7:00am. Yet if I have my wireless devices connected to the extender at that time, I want the wireless on till all devices are disconnected from the internet.

## How can I do that?

1. Connect to the powerline extender wirelessly. Visit http:// tplinkplc.net and log in with the username and password you set.

#### 2. Go to Wireless > Wi-Fi Schedules.

Note: Please make sure that the system time is correct before using this function.

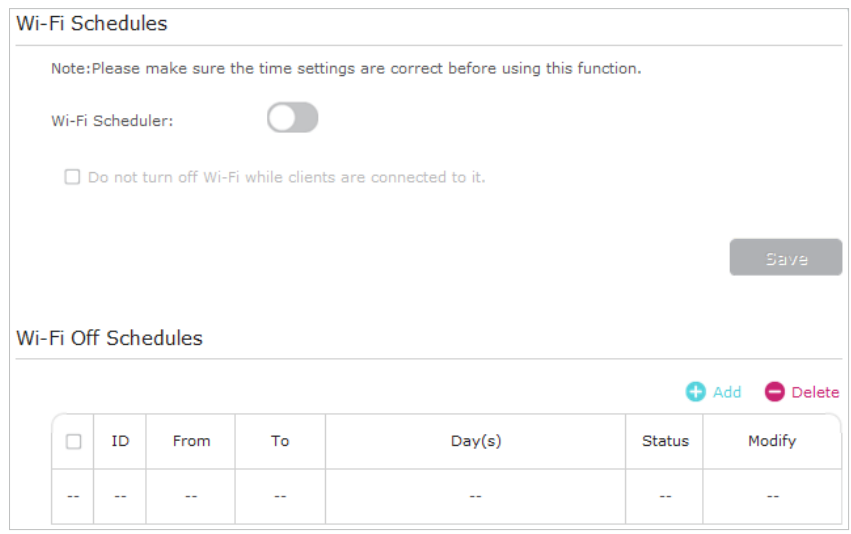

3. Toggle On to enable the Wi-Fi Scheduler. If you are prompted like the following picture, click Continue.

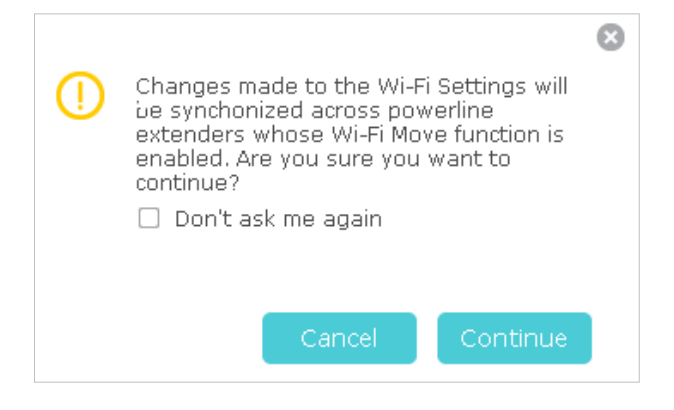

- 4. Check the box of Do not turn off Wi-Fi while clients are connected to it and click Save.
- 5. Click Add to add an entry.
- 6. Choose 00:00 and 7:00 from the drop-down list. Check all boxes from Sunday to Saturday.
- 7. Click Enable this entry to make it effective.

<span id="page-24-0"></span>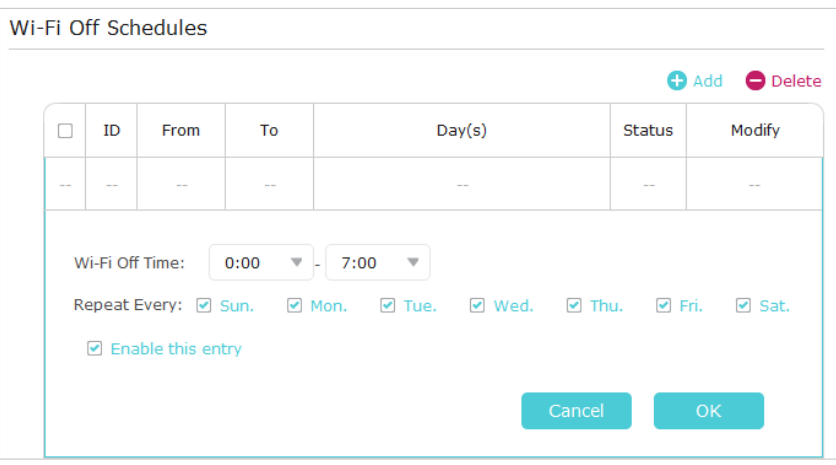

8. Click OK to save the settings.

#### Done!

Now your Wi-Fi will be automatically turned off at 00:00 and turned on at 7:00am the next morning.

Note:

The Wi-Fi LED will turn off if the wireless network is disabled.

# 3. 8. Parental Controls

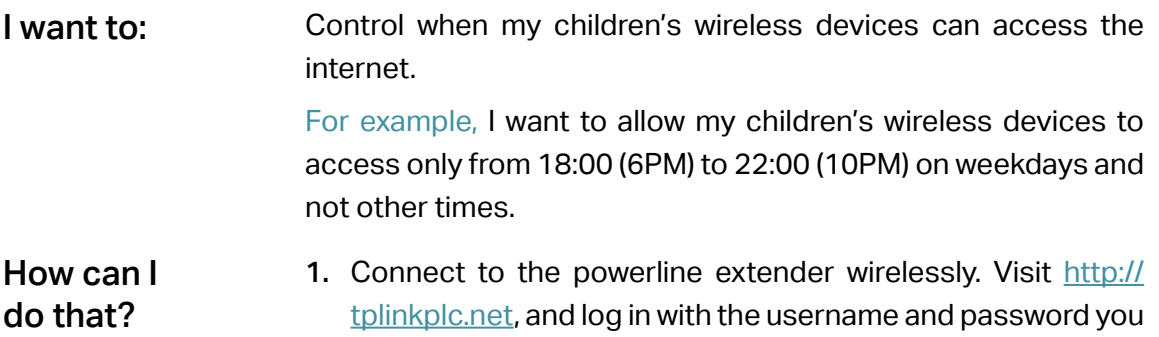

#### 2. Go to Parental Controls.

set for the extender.

Note: Please make sure that the system time is correct before using this function.

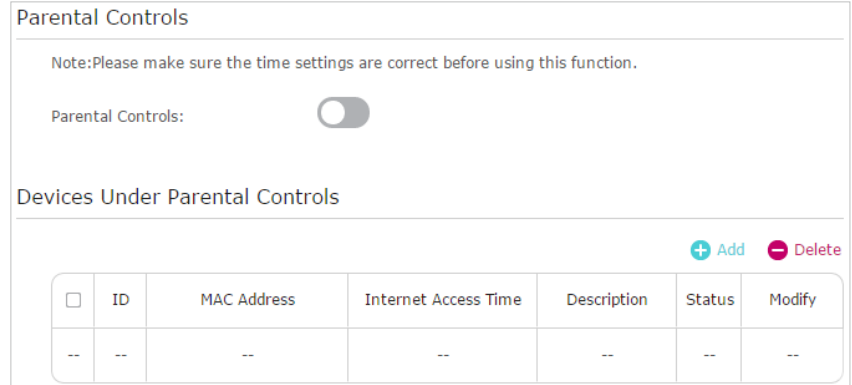

3. Toggle On to enable Parental Controls. If you are prompted like the following picture, click Continue.

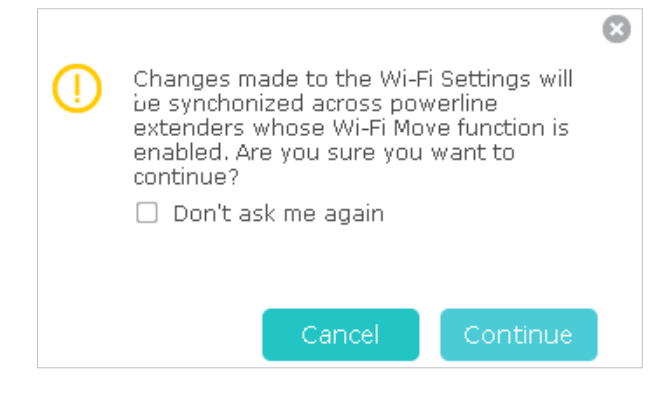

- 4. Click Add.
- 5. Click View Existing Devices, and select the device to be controlled. Or, enter the MAC Address manually.
- 6. Click the  $\Theta$  icon to set the Internet Access Time. Drag the cursor over the appropriate cell(s) and click Save.

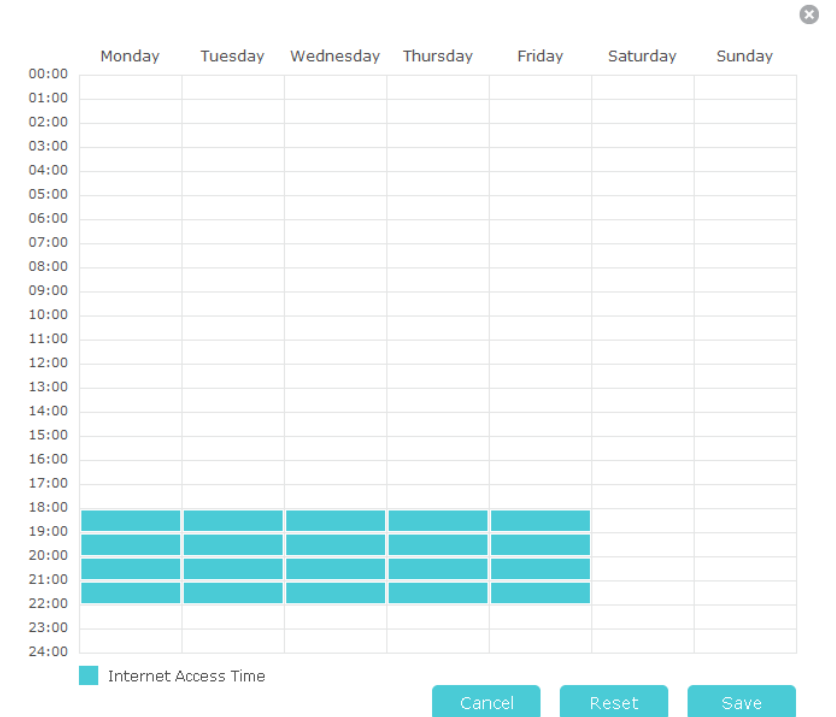

- 7. Enter a Description for the entry.
- 8. Click Enable this entry to make it effective.

<span id="page-26-0"></span>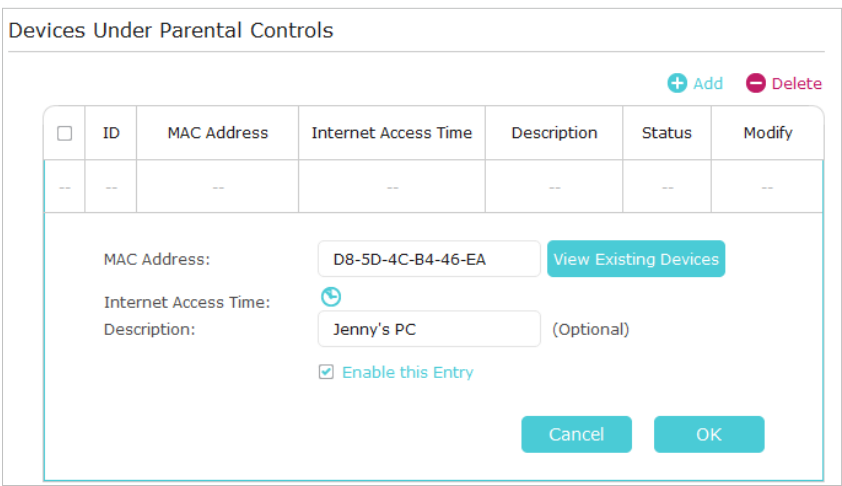

9. Click OK to save the settings.

Now the controlled device can access only from 18:00 (6PM) to 22:00 (10PM) on weekdays and not other times. Done!

## 3. 9. Guest Network

- Create a network for my guests, providing internet access for them while at the same time limit the network authorities for guests to ensure network security and privacy. I want to:
- 1. Connect to the powerline extender wirelessly. Visit http:// tplinkplc.net, and log in with the password you set for the extender. How can I do that?
	- 2. Go to Guest Network.
	- 3. Check the box of relative entry to limit network authorities. If you have problems understanding these items, click the question mark on the upper right corner to have more information.
	- 4. Click Save to make the settings effective.

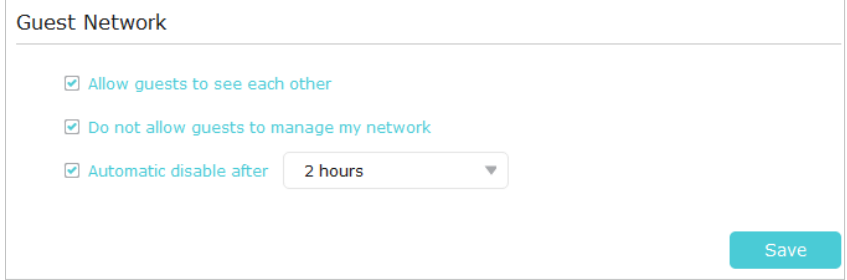

<span id="page-27-0"></span>5. Click 2.4GHz or 5GHz to choose a wireless band, and configure the following settings.

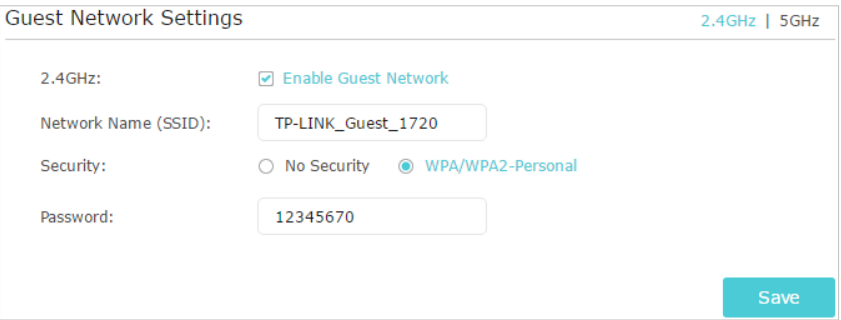

#### To enable or disable the guest network function:

Select the box to enable the guest network function. Deselect the box to disable guest network function. If disabled, all guest network settings of the corresponding band will be ineffective.

#### To change the guest network name (SSID) and password:

The default SSID is TP-LINK\_Guest\_XXXX for 2.4GHz guest network and TP-LINK\_Guest\_XXXX\_5G for 5GHz guest network. The default password is the same as the host network's, which is printed on the Wi-Fi Info Card. You can change the default ones by directly entering new ones in the field. SSID is up to 32 characters, and the value in both SSID and password is casesensitive.

Now you can tell your guests to connect to the guest network you created. Done!

## 3. 10. MAC Filter

This function exploits the uniqueness of the MAC (Medium Access Control) address, a unique 12-digit hexadecimal address (for example, D8-5D-4C-B4-46-EA) of every network device, to determine if the device can or cannot access your wireless network.

Prevent unauthorized users from accessing my wireless network by utilizing the network device's MAC address. I want to:

> For example, I have a computer that is connected to my wireless network. Now, an unknown device (an intruder) is also using my wireless network, which affects my internet speed. I would like to control my wireless network with the following capabilities:

> • My computer is always allowed to access the wireless network.

- The unknown device is not allowed to access the wireless network.
- I don't have to keep changing my wireless password as often.
- 1. Connect to the powerline extender wirelessly. Visit http:// tplinkplc.net, and log in with the username and password you set for the extender. How can I do that?
	- 2. Go to Wireless > MAC Filter.
	- 3. Toggle On to enable MAC Filter.
	- 4. Select either of the filtering rules and click Save. Here we select Block wireless access from the devices in the list below and then click Save.

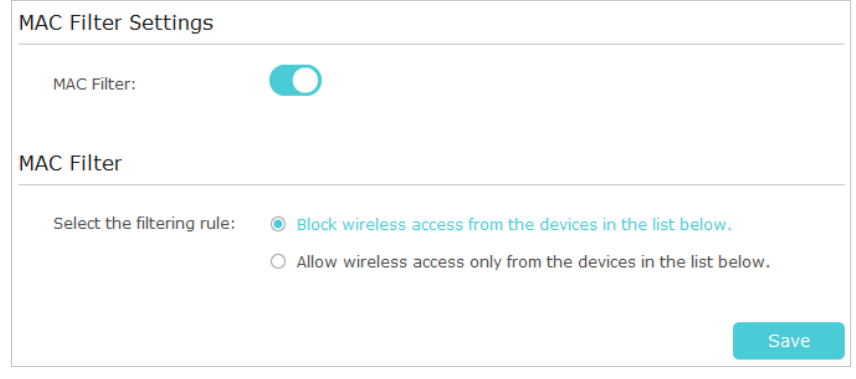

#### 5. Click Add under Device List to add devices to the list.

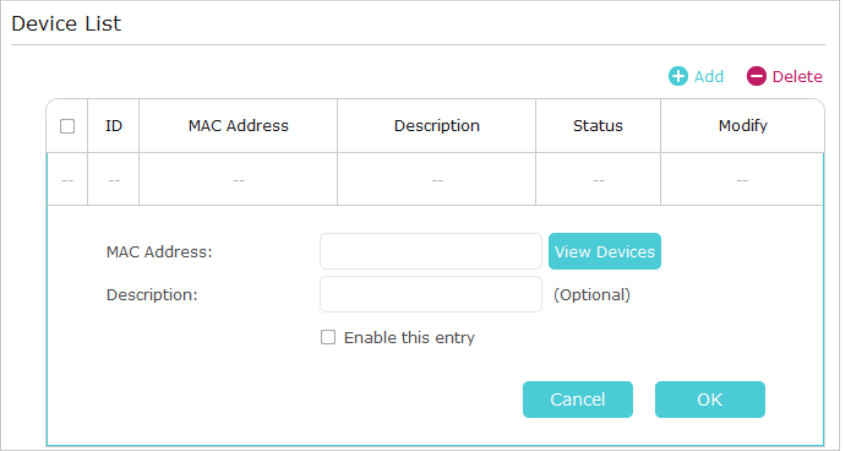

- 6. Click View Devices to see how many devices are now connected to the network. Click Choose to choose a device. You can also enter the MAC Address manually.
- 7. Give a description of the entry in the Description field. (Optional)
- 8. Click Enable this entry to make this entry effective.
- 9. Click OK to save the settings.

<span id="page-29-0"></span>Now MAC Filter is implemented to protect your wireless network. Done!

## 3. 11. Administration

#### 3. 11. 1. LAN IP Address

Follow the steps below to configure LAN settings of the extender.

Connect to the powerline extender wirelessly. Visit http://tplinkplc.net, and log in with the username and password you set for the extender.

Go to Device Settings > LAN Settings.

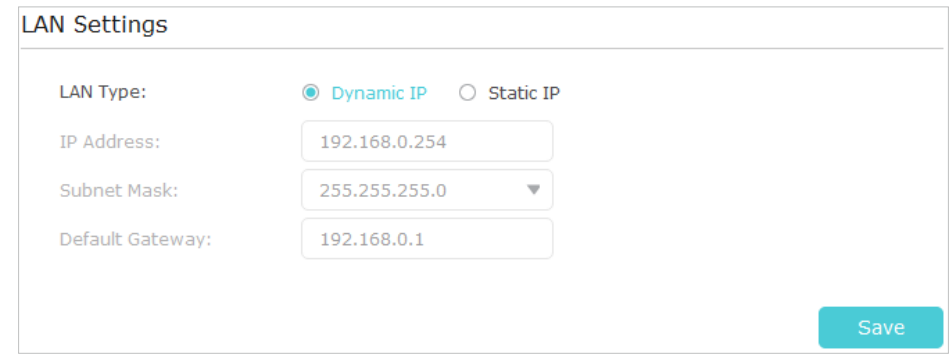

LAN Type: Select Dynamic IP to have your extender automatically obtain IP Address from the main router. Select Static IP to manually configure the LAN parameters.

IP Address: The IP address of the powerline extender.

Subnet Mask: The subnet mask associated with IP address.

Default Gateway: The IP address of the gateway device.

#### 3. 11. 2. Set Up System Time

System time is the time displayed while the extender is running. The system time you configure here will be used for other time-based functions like Parental Controls, Wi-Fi Schedules. You can manually set how to get the system time.

Connect to the powerline extender wirelessly. Visit http://tplinkplc.net, and log in with the username and password you set for the extender.

Go to System Tools > Time Settings page.

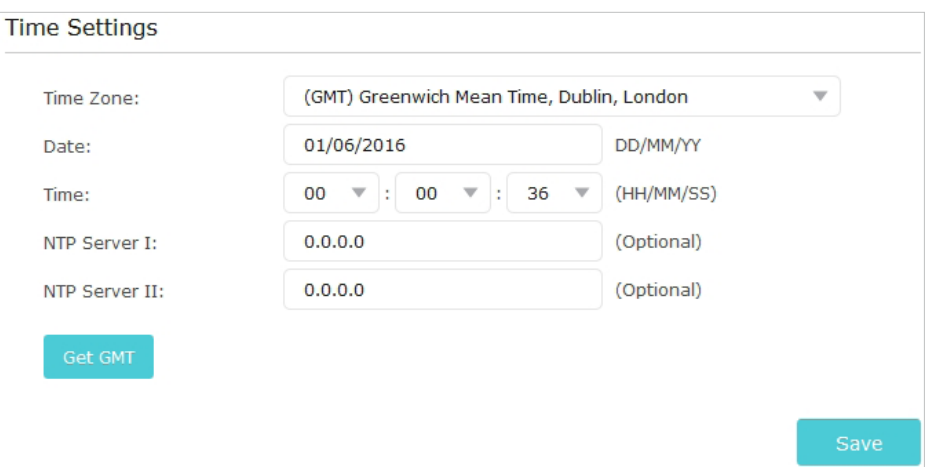

#### To automatically synchronize the time:

- 1. Select your local Time Zone from the drop-down menu.
- 2. In the NTP Server I field, enter the IP address or domain name of your desired NTP Server. (Optional)
- 3. In the NTP Server II field, enter the IP address or domain name of the second NTP Server. (Optional)
- 4. Click Get GMT and click Save.

#### To manually set the date and time:

- 1. In the Time Settings field, select your local Time Zone.
- 2. Enter the current Date.
- 3. Set the current Time (In 24-hour clock format, e.g. 16:00:00 is 04:00PM).
- 4. Click Save.

#### To set up Daylight Saving time:

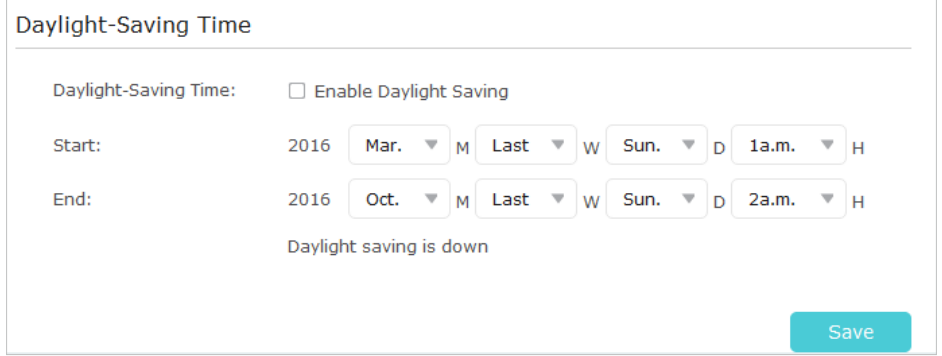

- 1. Select Enable Daylight Saving.
- 2. Select the correct Start date and time when daylight saving time starts at your local time zone.
- <span id="page-31-0"></span>3. Select the correct End date and time when daylight saving time ends at your local time zone.
- 4. Click Save.

#### 3. 11. 3. Upgrade the Firmware

TP-LINK is dedicated to improving and richening the product features, giving you a better network experience. We will release the latest firmware at TP-LINK official website, you can download the latest firmware file from our website: www.tp-link.com and upgrade the firmware to the latest version.

#### To upgrade the firmware online:

- 1. Connect to the powerline extender wirelessly. Visit http://tplinkplc.net, and log in with the username and password you set for the extender.
- 2. If there's any firmware update available for your powerline extender, the update icon will display on the top-right corner of the page. Click the icon to go to the Firmware Upgrade page.

Alternatively, you can go to System Tools > Firmware Upgrade page and click Check for Upgrade to see if there's any new firmware.

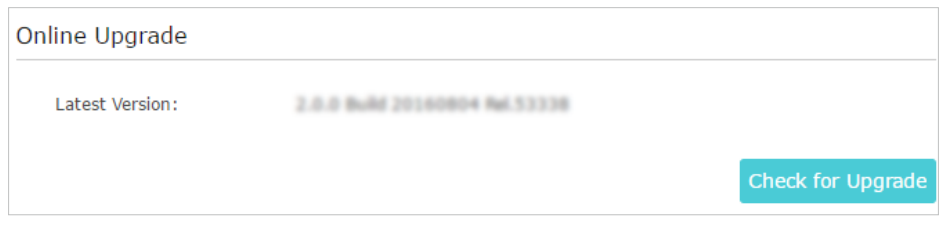

3. Focus on the Online Upgrade section, and click Upgrade.

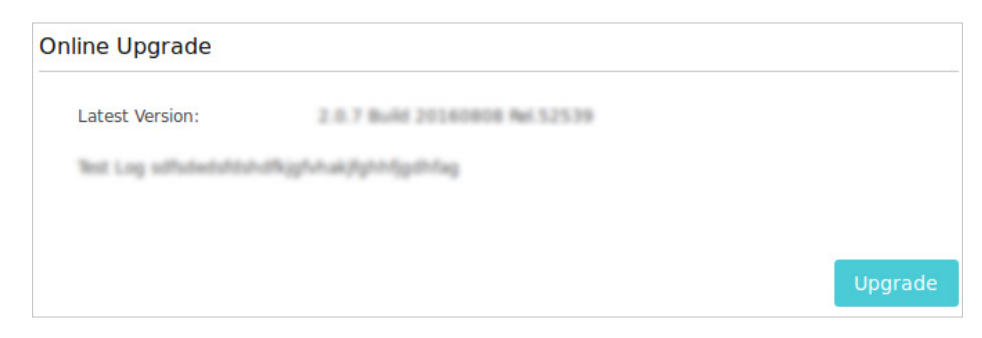

## 4. Wait a few moments for the upgrading and rebooting.

Note:

- 1. Before upgrading the firmware, it's better to back up your current settings.
- 2. During the upgrading process, do not turn off or reset the extender.

## To upgrade the firmware manually:

1. Connect to the powerline extender wirelessly. Visit http://tplinkplc.net, and log in with the username and password you set for the extender.

<span id="page-32-0"></span>2. Go to System Tools > Firmware Upgrade page and confirm the Hardware Version.

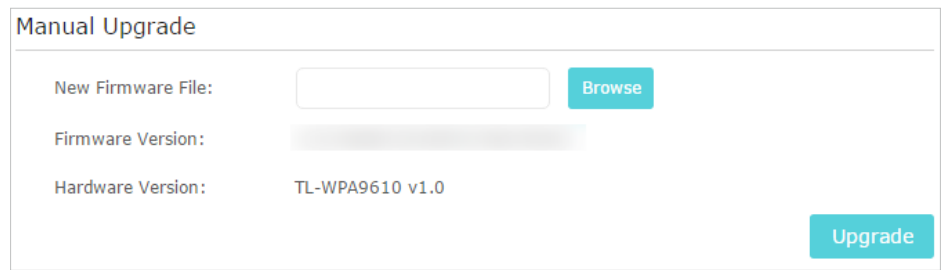

#### 3. Go to www.tp-link.com. Download the latest firmware file for the extender.

Note: The upgraded firmware version must correspond to the hardware.

4. Click Browse to locate the downloaded new firmware file, and click Upgrade.

#### 5. Wait a few minutes for the upgrading and rebooting.

- Note:
- 1. Before upgrading the firmware, it's better to back up your current settings.
- 2. During the upgrading process, do not turn off or reset the extender.

#### 3. 11. 4. Backup and Restore Configuration Settings

The configuration settings are stored as a configuration file in the extender. You can back up the configuration file to your computer for future use and restore the extender to a previous settings from the backup file when needed. Moreover, if needed, you can erase the current settings and reset the extender to the default factory settings.

#### To backup configuration settings:

- 1. Connect to the powerline extender wirelessly. Visit http://tplinkplc.net, and log in with the username and password you set for the extender.
- 2. Go to System Tools > Backup & Restore page.

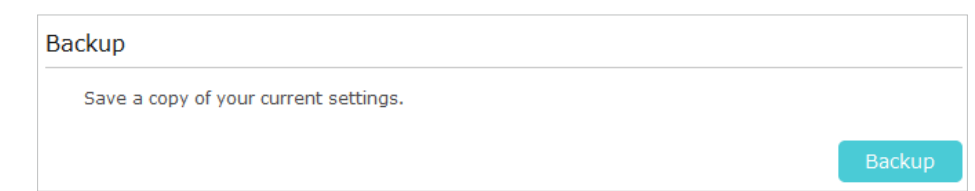

3. Click Backup to save a copy of the current settings to your local computer. A config. bin file will be stored to your computer.

#### To restore configuration settings:

- 1. Connect to the powerline extender wirelessly. Visit http://tplinkplc.net, and log in with the username and password you set for the extender.
- 2. Go to System Tools > Backup & Restore page.

<span id="page-33-0"></span>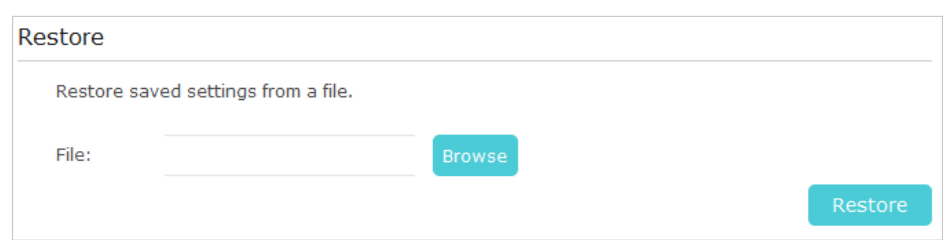

3. Click Browse to locate the backup configuration file stored on your computer, and click Restore. The configuration file is config.bin.

#### 4. Wait a few minutes for the restoring and rebooting.

**Note:** During the restoring process, do not turn off or reset the extender.

#### To reset the extender to factory default settings:

- 1. Connect to the powerline extender wirelessly. Visit http://tplinkplc.net, and log in with the username and password you set for the extender.
- 2. Go to System Tools > Backup & Restore page.

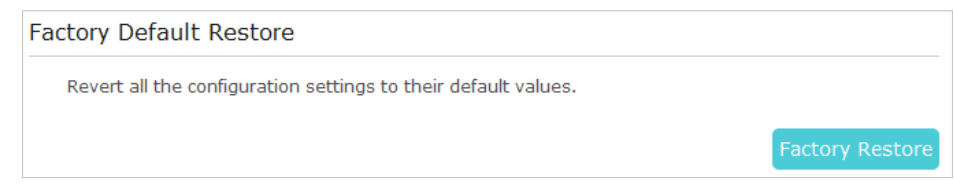

3. Click Factory Restore to reset the extender.

#### 4. Wait a few minutes for the resetting and rebooting.

Note:

- 1. During the resetting process, do not turn off the extender.
- 2. We strongly recommend you back up the current configuration settings before resetting the extender.

#### 3. 11. 5. System Log

When the extender does not work properly, you can save the system log and send it to the technical support for troubleshooting.

Follow the steps below to save the system log:

- 1. Connect to the powerline extender wirelessly. Visit http://tplinkplc.net, and log in with the username and password you set for the extender.
- 2. Go to System Tools > System Log.

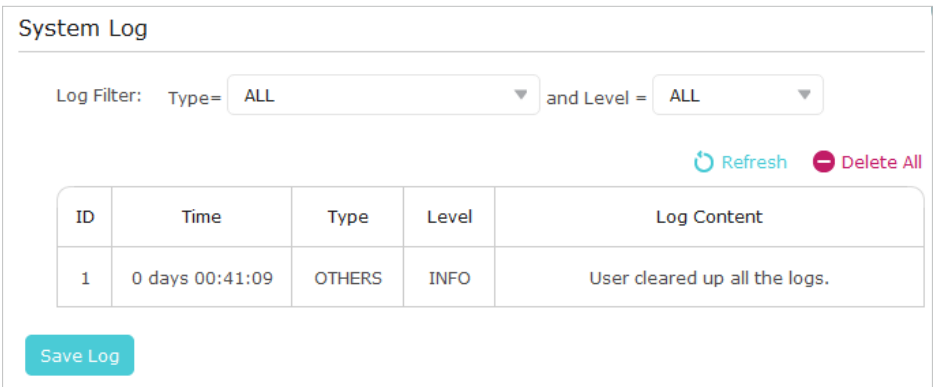

- 3. Choose the type and level of the system log according to your need.
- 4. Click Save Log to save the system log to local.

## COPYRIGHT & TRADEMARKS

Specifications are subject to change without notice.  $\bigcirc$  tp-link is a registered trademark of TP-LINK TECHNOLOGIES CO., LTD. Other brands and product names are trademarks or registered trademarks of their respective holders.

No part of the specifications may be reproduced in any form or by any means or used to make any derivative such as translation, transformation, or adaptation without permission from TP-LINK TECHNOLOGIES CO., LTD. Copyright © 2017 TP-LINK TECHNOLOGIES CO., LTD. All rights reserved.

# CE Mark Warning  $C \in \Omega$

This is a class B product. In a domestic environment, this product may cause radio interference, in which case the user may be required to take adequate measures.

## RF Exposure Information

This device meets the EU requirements (1999/5/EC Article 3.1a) on the limitation of exposure of the general public to electromagnetic fields by way of health protection. The device complies with RF specifications when the device used at 20 cm from your body.

Restricted to indoor use.

## Safety Information

- When product has power button, the power button is one of the way to shut off the product; when there is no power button, the only way to completely shut off power is to disconnect the product or the power adapter from the power source.
- Don't disassemble the product, or make repairs yourself. You run the risk of electric shock and voiding the limited warranty. If you need service, please contact us.
- Avoid water and wet locations.
- Alert to service person

#### CAUTION

#### DOUBLE POLE / NEUTRAL FUSING

#### Explanation of the symbols on the product label

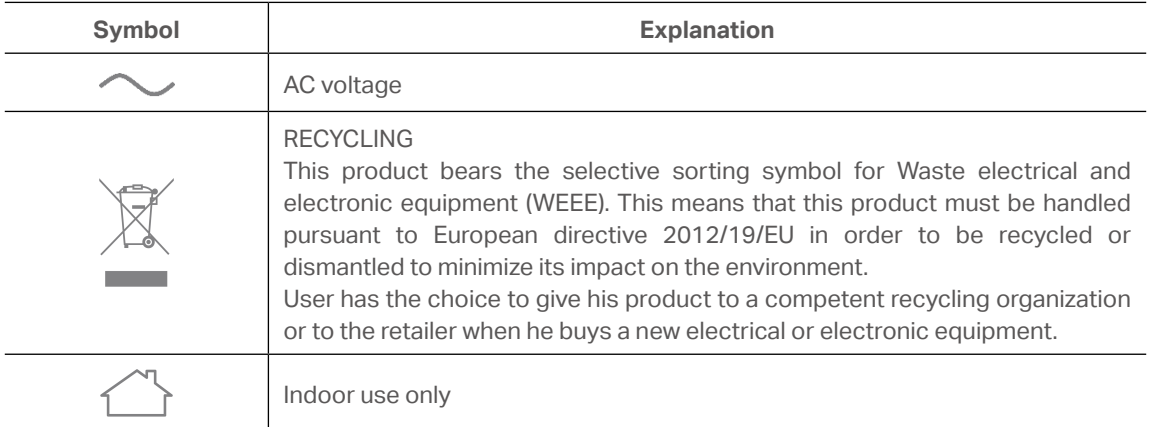